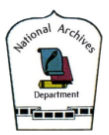

# **Researcher Guide**

# **(A) Researcher Registration**

1. Click "Sign In" on top right of the home page.

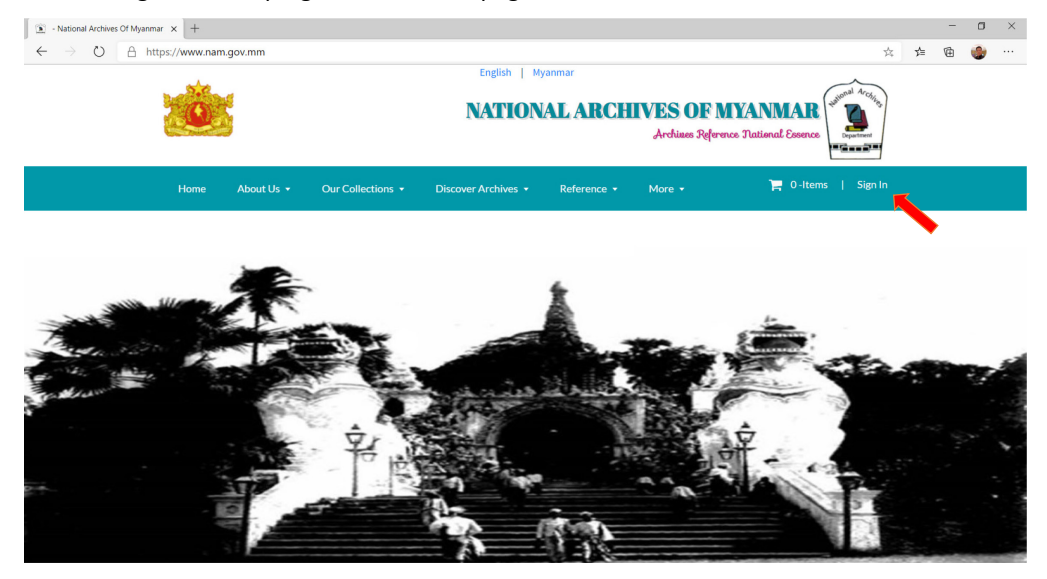

# 2. To register as a new user, please click "Create Account".

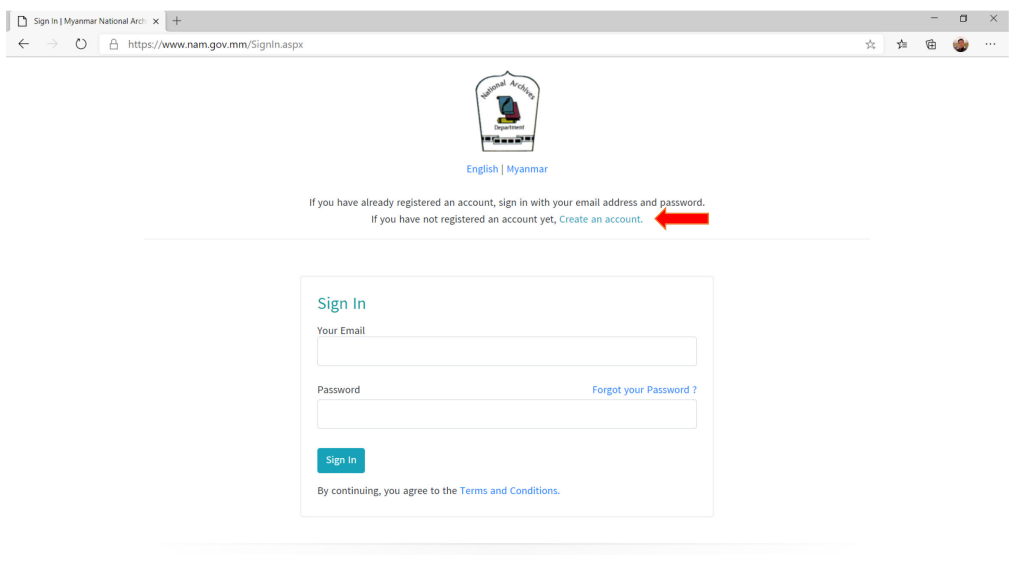

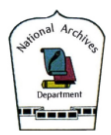

## 3. Please fill in your as email, which will be used as your user name.

(Remark : your email will be your user name, therefore please use the email you have access)

## 3.1. Click "Get Verification Code" to get the pin verification. A verification code will be sent to your email as a verification process.

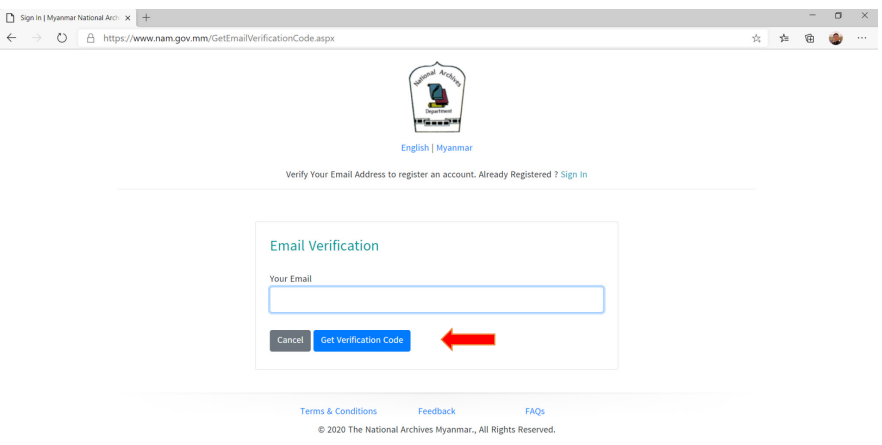

3.2. You will receive a verification code in your email as shown below.

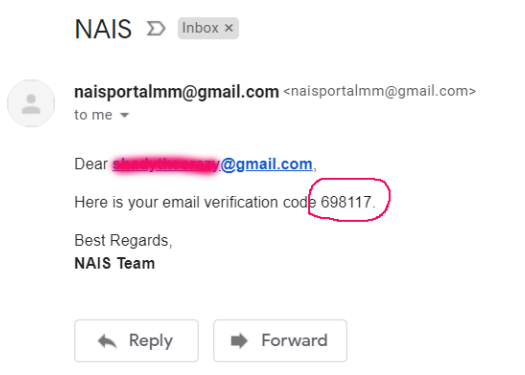

3.3. Please enter your verification code as shown.

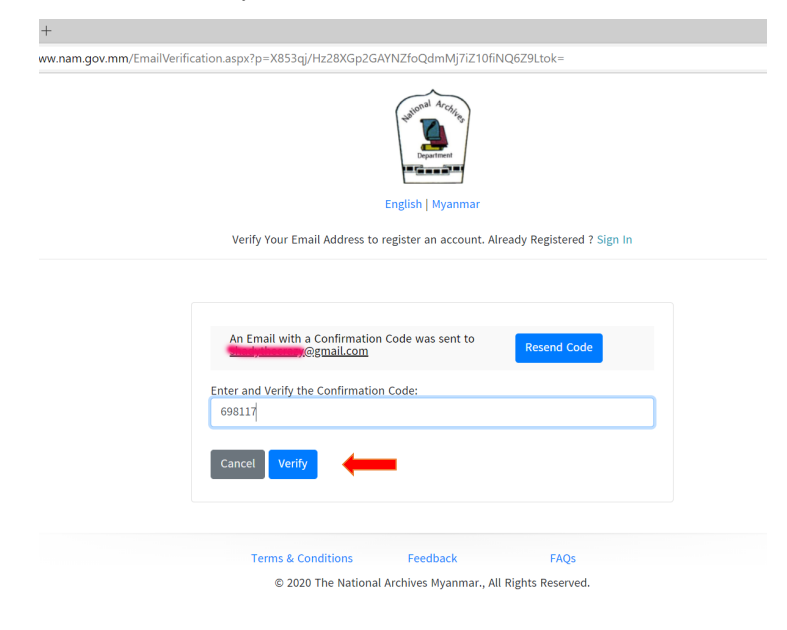

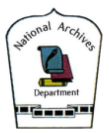

3.4. Please fill in your researcher information for registration.<br> $\int_{0}^{\infty}$  Signin | Myanmar National Arci

 $\begin{array}{|l} \hline \begin{array}{l} \bullet \end{array} \rightarrow \begin{array}{l} \bullet \end{array} \begin{array}{l} \bullet \end{array} \end{array}$ https://www.nam.gov.mm/MemberRegister.aspx?p=X853qj/Hz28XGp2GAYNZfoQdmMj7iZ10fiNQ6Z9Ltok=

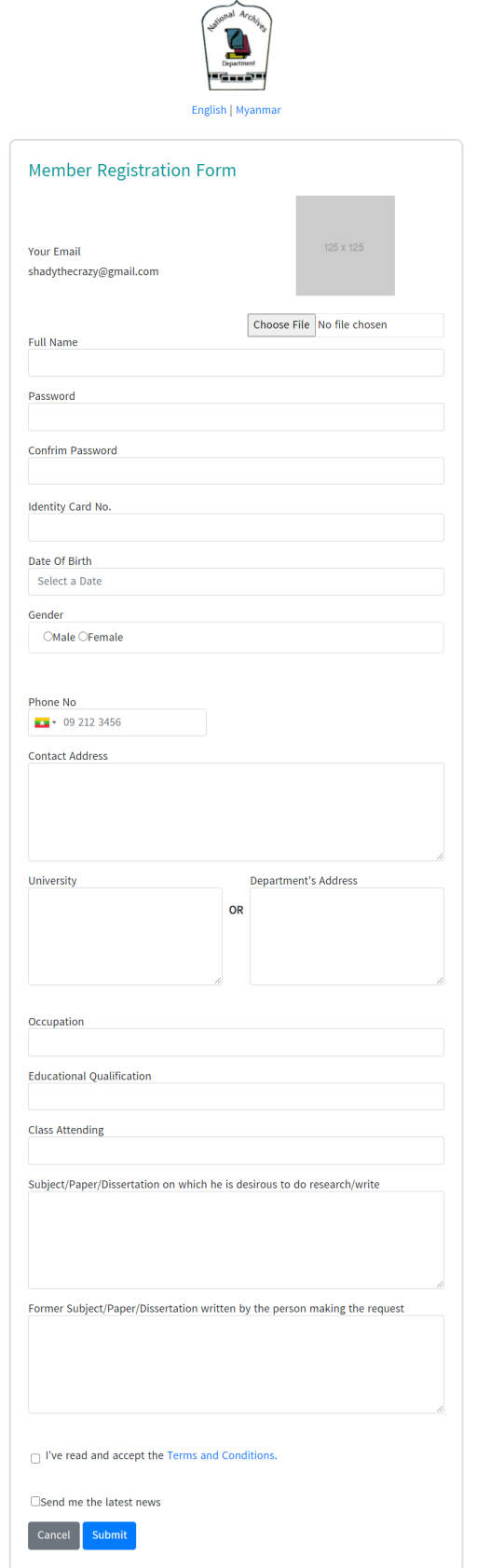

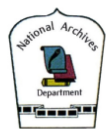

3.5. After you have finished registration, your application will be verified by the National Archives Department. After verification, you will get approval as a Researcher, and your researcher application is successful.

------ \*\*\*\* -----

#### **2. Log in as a Researcher**

Please log in with your registered email and password to the web site.

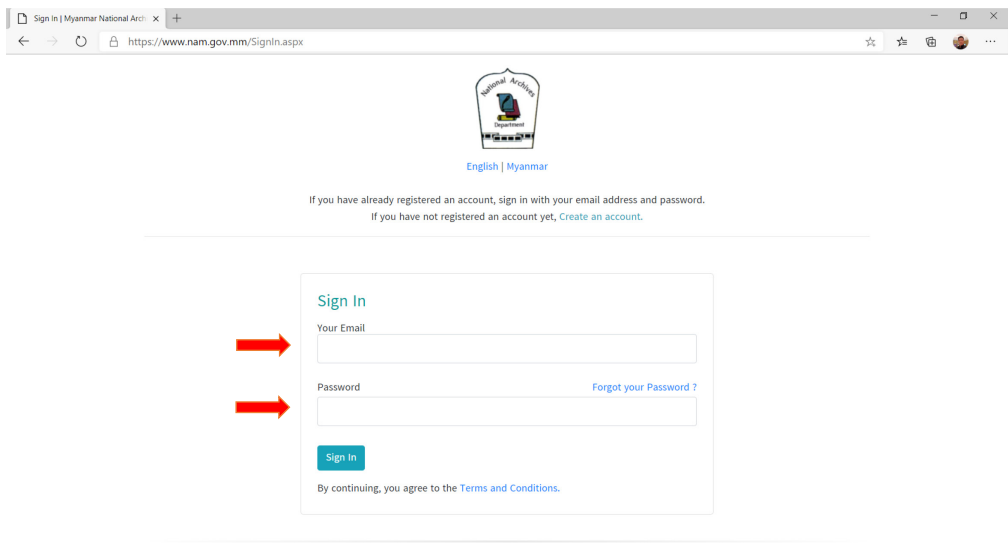

## **3. Searching for Records and Archives**

- 3.1. Click "Discover Archives -> Archives Online " menu item.
- Type the subjects and keywords you are desired to find in the field "search online".
- If you want to narrow your search within a year, enter "start year end year" (optional)

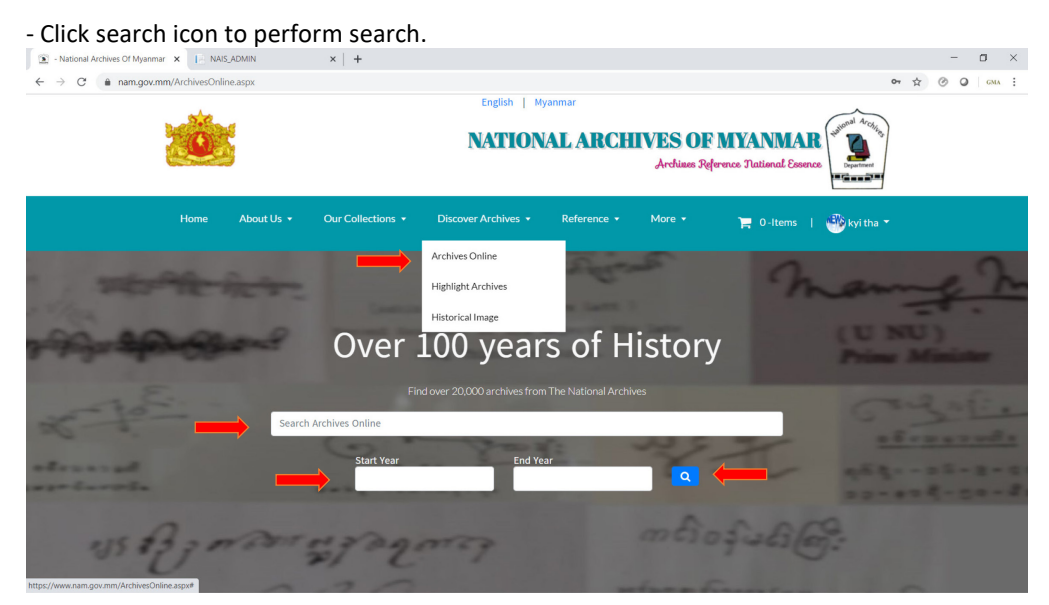

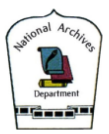

- 3.2. Below example shows the search result of the search for keyword "shan".
- A total of (675) records were found relating to the keyword.

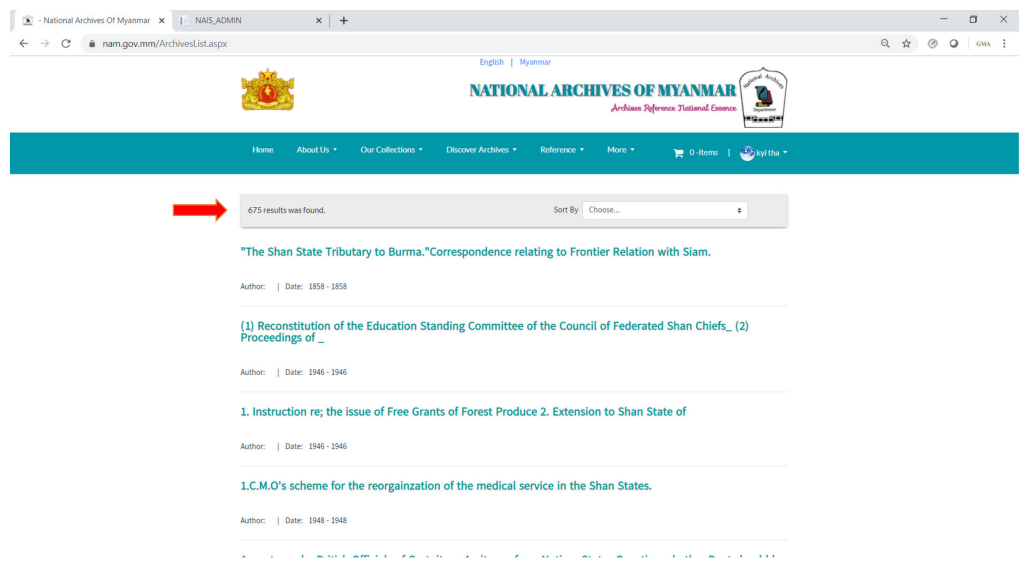

# **4. Purchasing Records and Archives**

- 4.1. You can purchase each records by clicking each search result titles.
- Click "Buy Now" to purchase immediately.
- If you want to choose archives first, and then buy later, click "Add to card".

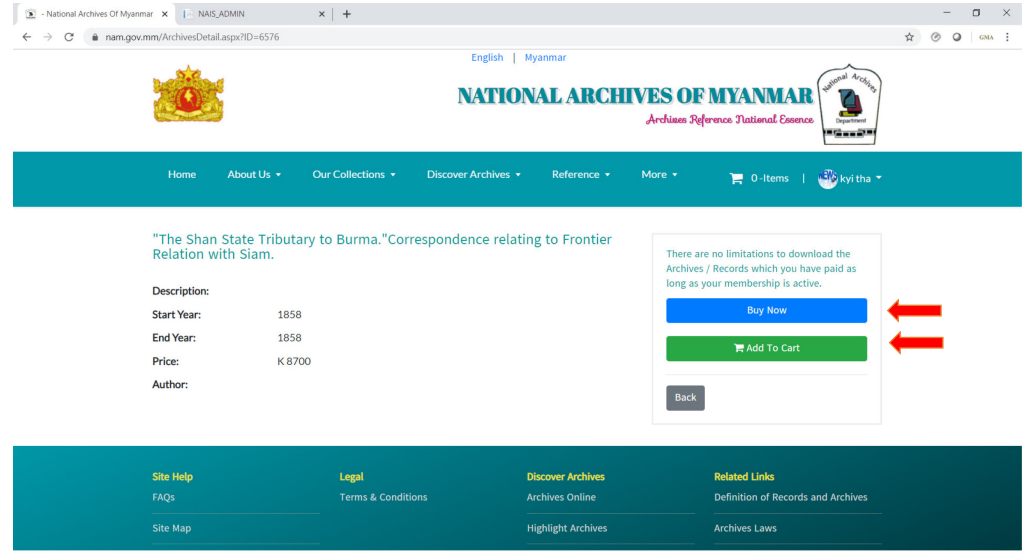

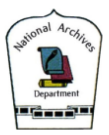

4.2. The items you have chosen to purchase will be inside your "shopping cart".

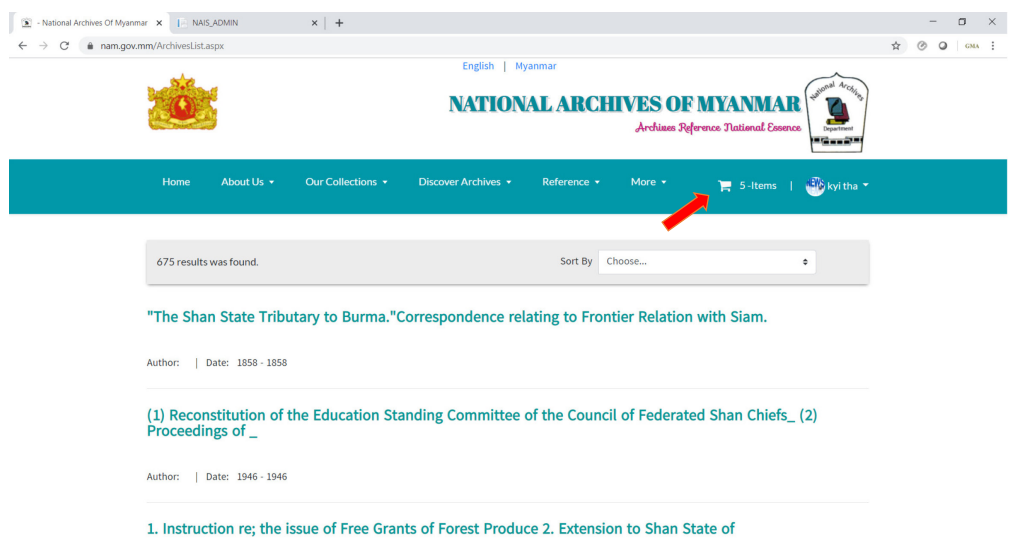

- To purchase the selected files, click "checkout".

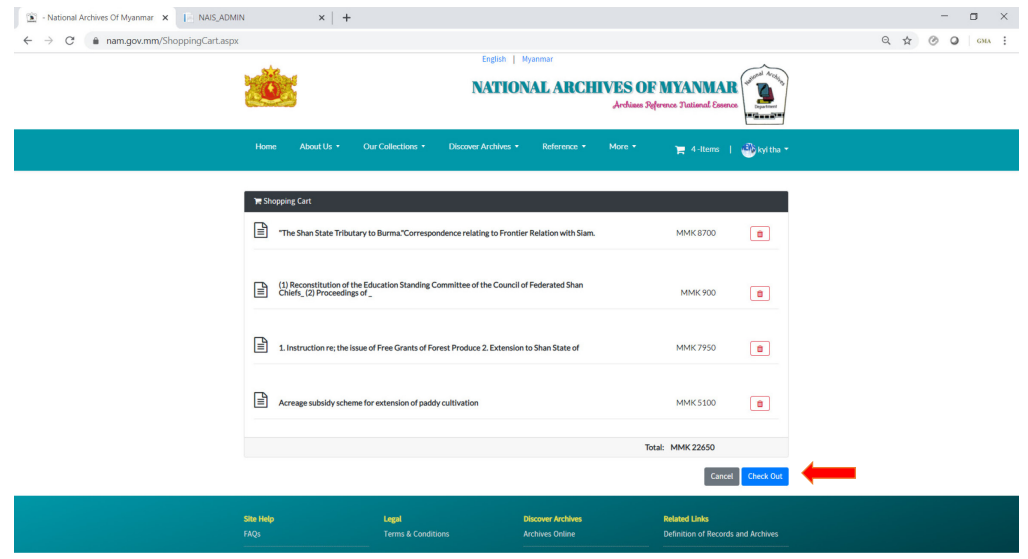

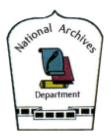

### 4.3. MPU e-commerce payment process

- To purchase with MPU, you will be redirected to the MPU Payment processing page .

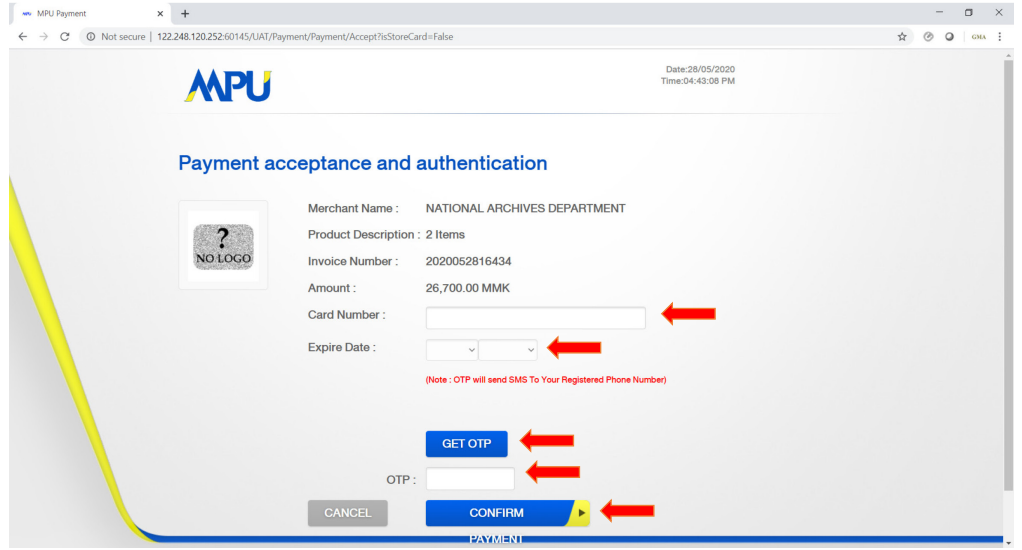

- To be able to use your MPU Card for e-commerce purposes, you will be needed to register for e-commerce application at your MPU issuing bank.
- To pay with MPU card
	- o Card Number -> your MPU Card number
	- o Expire Date -> your MPU Card expire date
- Click "Get OTP" and OTP code will be sent by MPU to your MPU e-commerce registered email (or) phone number.
- Please enter the received OTP code.
- Confirm.
- If the information are correct and you have balance, amount will be deducted from your account, and you can download your purchased items.

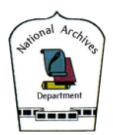

- 4.4. Downloading your purchased items.
- If you have logged in with your ID, under your profile -> "My Items" your purchased items can be found.
- You can download your items as many times you like.

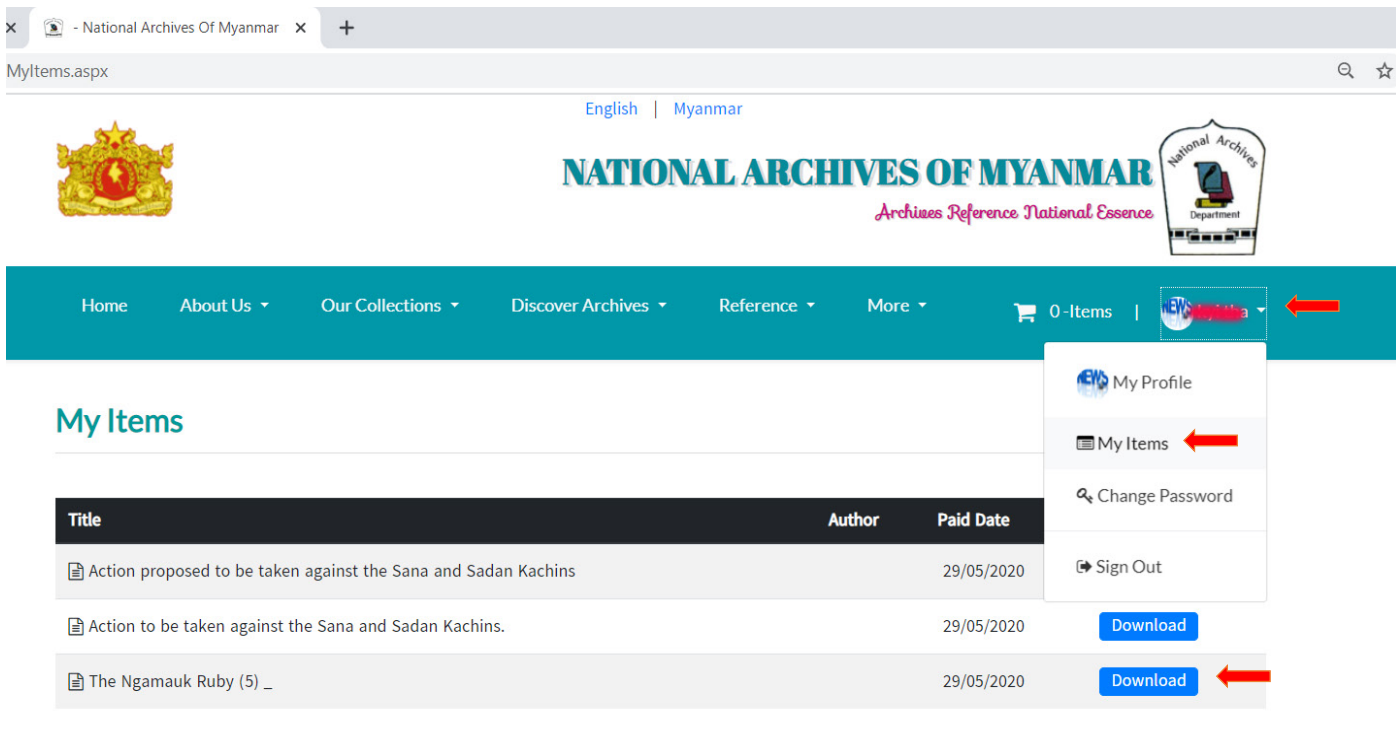

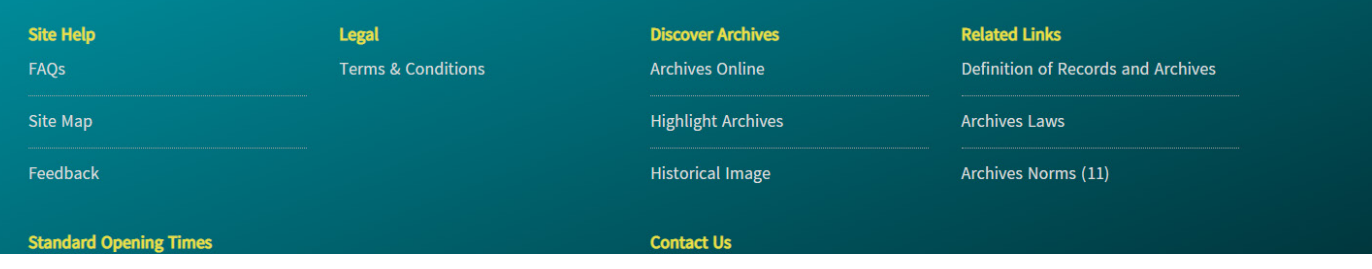